ARTRY カメラ/コンバータ対応 動画レコーディングソフトウェア マニュアル **AR-REC** ver. 1200

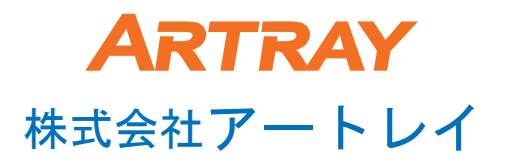

この度は動画レコーディングソフトウェア「AR-REC」をお買い上げ頂き ありがとうございました。

本書では動画レコーディングソフトウェア「AR-REC」についての説明を行ないます。 ハードウェア等の説明は別紙または弊社営業担当にご確認ください。

本書は株式会社アートレイが日本国内で販売する目的で作成した 「AR-REC」の取扱い説明書です。 本書内容の全部または一部を無断転載することは法律で 禁じられております。ご注意ください。

本書内で使用しておりますプログラム名、システム名、CPU名等は 各メーカーの(登録)商標です。

Copyright(c)2012 株式会社アートレイ

### レコーディングソフトウェア使用方法

付属のCDをPCのCD-ROMドライブに入れ、以下のインストールを行います。

 $\bullet$ デバイスドライバー  $\bigcirc$ USB $\pm -$ ●動画レコーディングソフトウェア

①カメラをPCのUSB2.0ポートへ接続します。 PCのUSB2.0ポートはPCIタイプの外付け品でなく必ず内蔵型を 使用してください。(Intel等) CPU速度は1.7GHz以上、WindowsXP/VISTA/7をお使いください。

②デバイスドライバーのインストール ドライバ―の場所はCD内「Drivers」フォルダを指定ください(XP/Vista)。 (インストール方法は次ページ参照) インストール済の場合は④に進んで下さい。

③インストール終了後

スタート → コントロールパネル → システム → ハードウェア — デバイスマネージャー → USBコントローラ にご使用の機種のドライバーがあることをご確認ください。

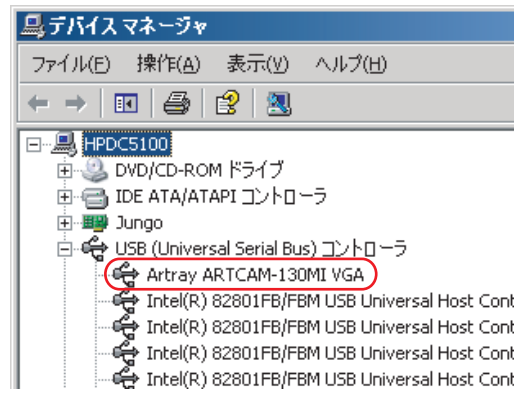

40USBキーのインストールを行います。 (インストール方法は6ページ参照)

⑤動画レコーディングソフトウェアのインストール 「AR-REC-CD-V\*\*\*\*」フォルダ内の「SETUP exe」を実行し、 ソフトウェアをインストールしてください。 (インストール方法は6ページ参照)

⑥USBキーをUSBポートに挿し、動画レコーディングソフトウェア「AR-REC.exe」を クリックして起動します。

## USB2.0カメラドライバー インストール方法

付属のCD-ROMをパソコンに挿入します。USB3.0カメラでは自動インストールのため不要です。

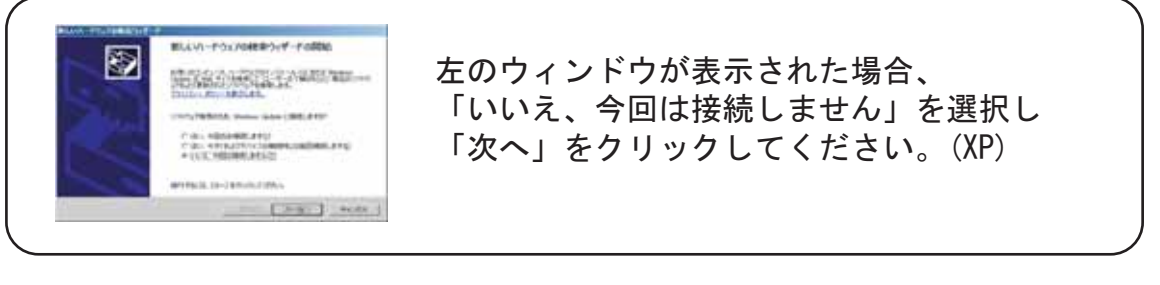

### カメラをUSB2.0に接続すると次の画面が表示されます。(XP/Vista)

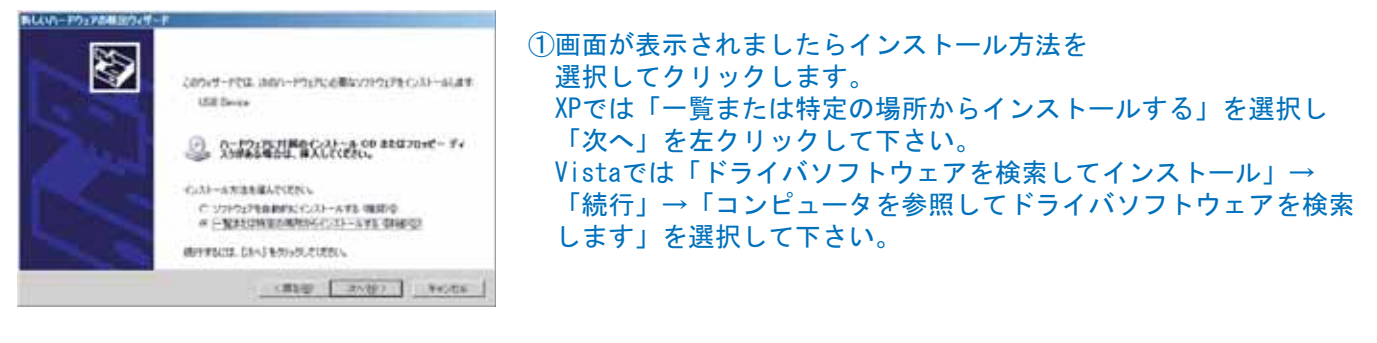

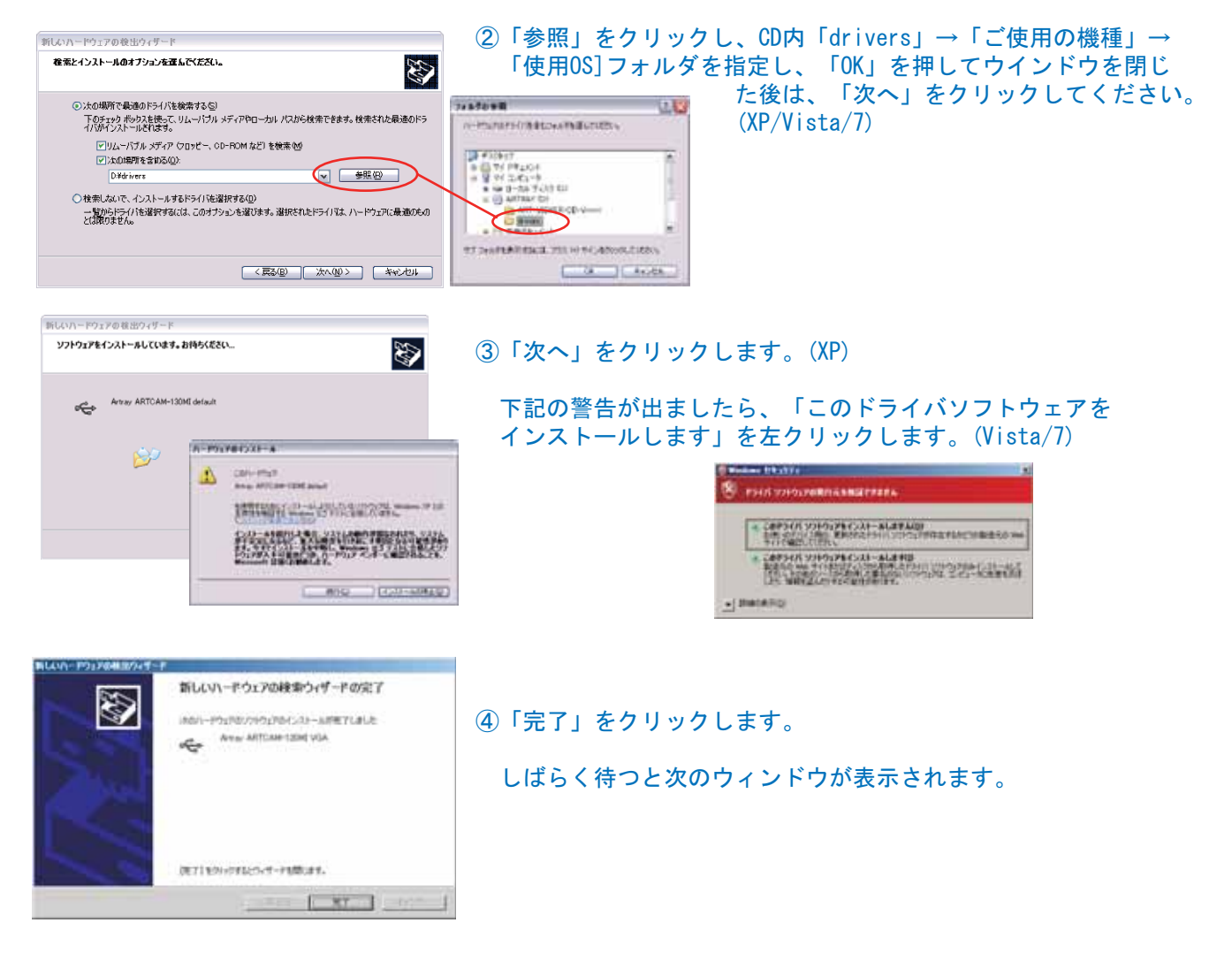

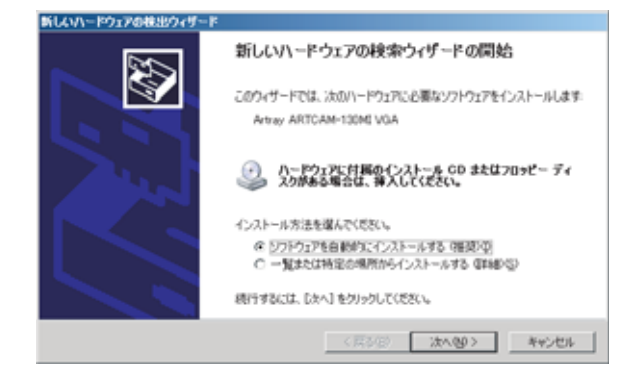

#### 5XPのみもう一度インストールを繰り返します。 再び上の画面が表示されますので「一覧または 特定の場所からインストールする」を選択し 「次へ」を左クリックして下さい。

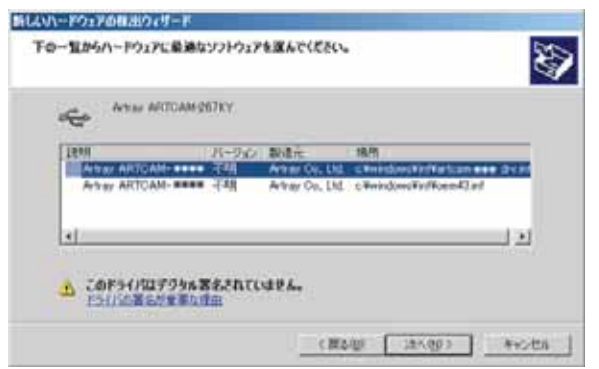

6「次へ」をクリックしてください。

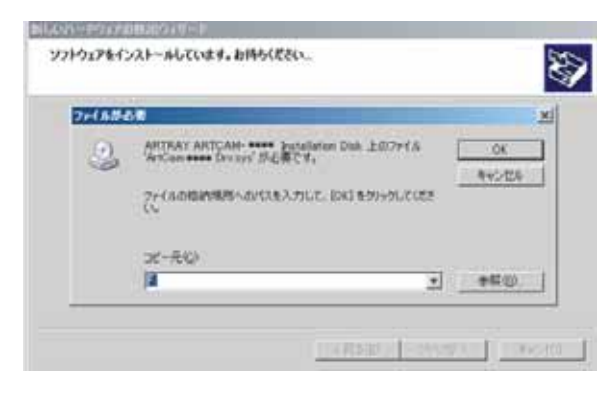

- 7上の画面が出ますので、
- 「drivers」→「ご使用の機種」→「Windows XP」 フォルダを「参照」から指定します。
	- 指定した後、 「OK」をクリックします。

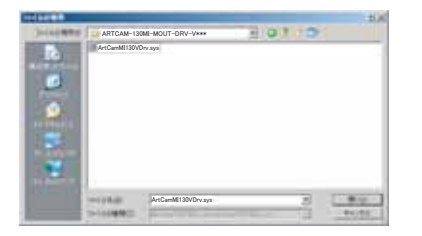

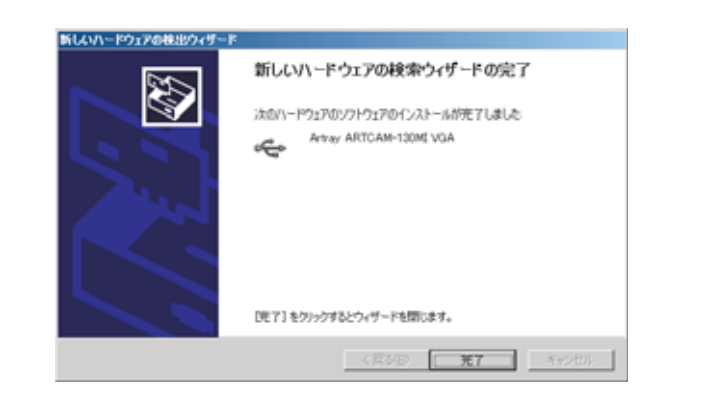

### 8「完了」をクリックしてください。 これでデバイスドライバーのインストールは終了です。

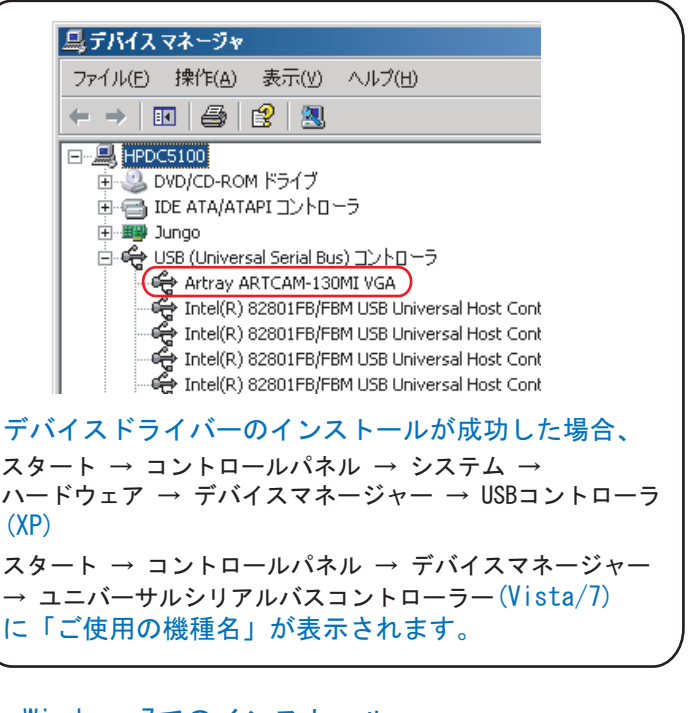

・Windows 7でのインストール

①付属のCD-ROMを挿入し、カメラを接続します。

②デバイスマネージャーを起動し、「ほかのデバイス」  $\rightarrow$ 「不明なデバイス」をダブルクリックします。 |由・『編』 ヒューマン インターフェイス デバイス 由■ プロセッサ

- 由 驚 ポート(COMと LPT)
- 下一郎 不明なデバイス
	- 由… ハ マウスとそのほかのポインティング デバイス
	- □ モニター
	- |由…量||ユニバーサル シリアル バス コントローラー|
- ③以下の画面になりましたら、「ドライバーの更新」を クリックします。 以降の流れは3ページの2からを ご参照ください。

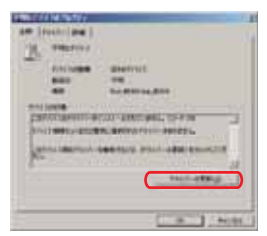

# USBキー インストール

⑤"次へ"をクリックします

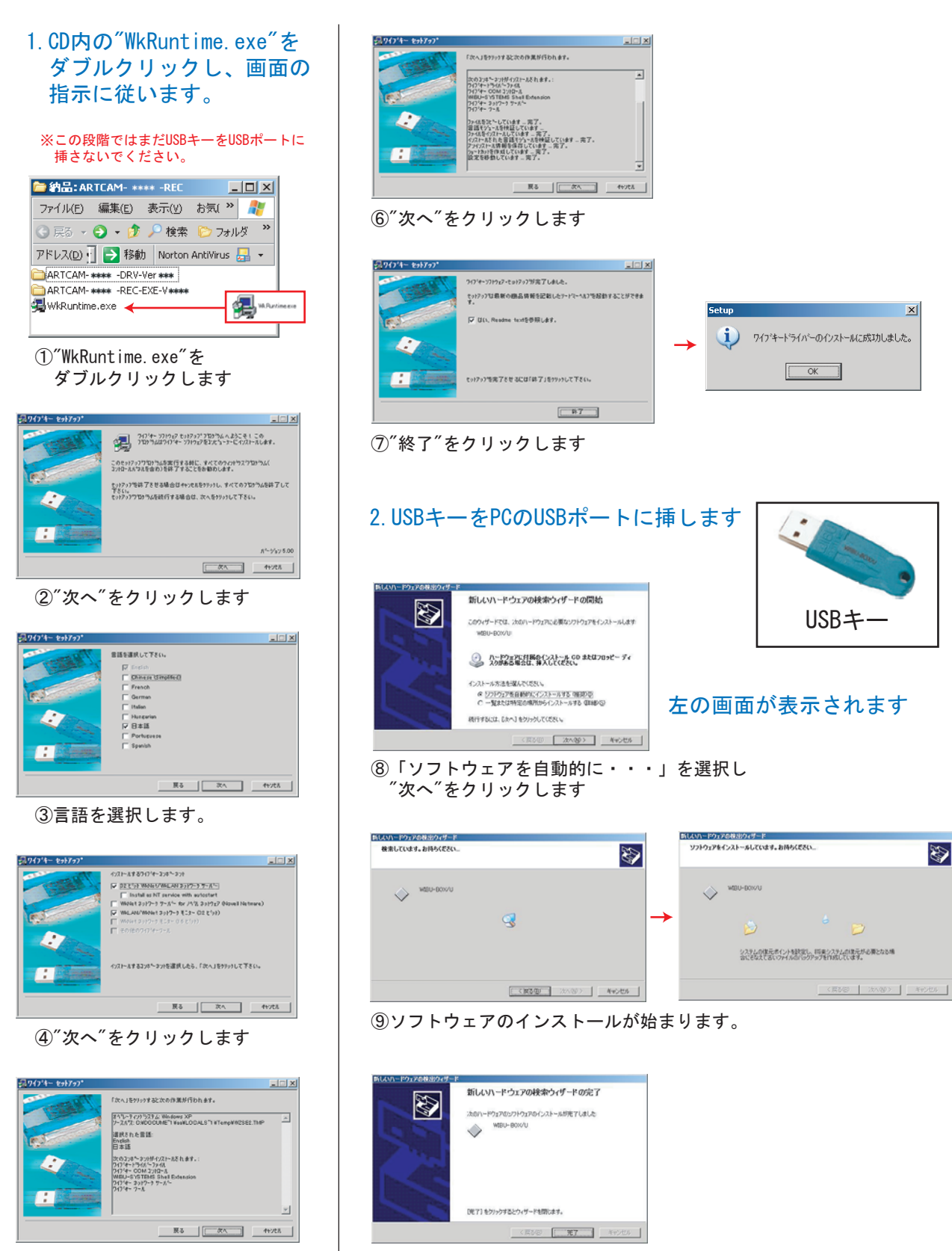

⑩"完了"をクリックして終了です

3. 動画レコーディングソフトウェアをインストール後(次ページ参照)、USBキーをUSBポートに 挿した状態でソフトウェアを起動してください。 \*USBキーをUSBポートに挿さないとソフトウェアを使用できません

# レコーディングソフトウェア インストール方法

### 付属のCD-ROM内のフォルダを表示します。

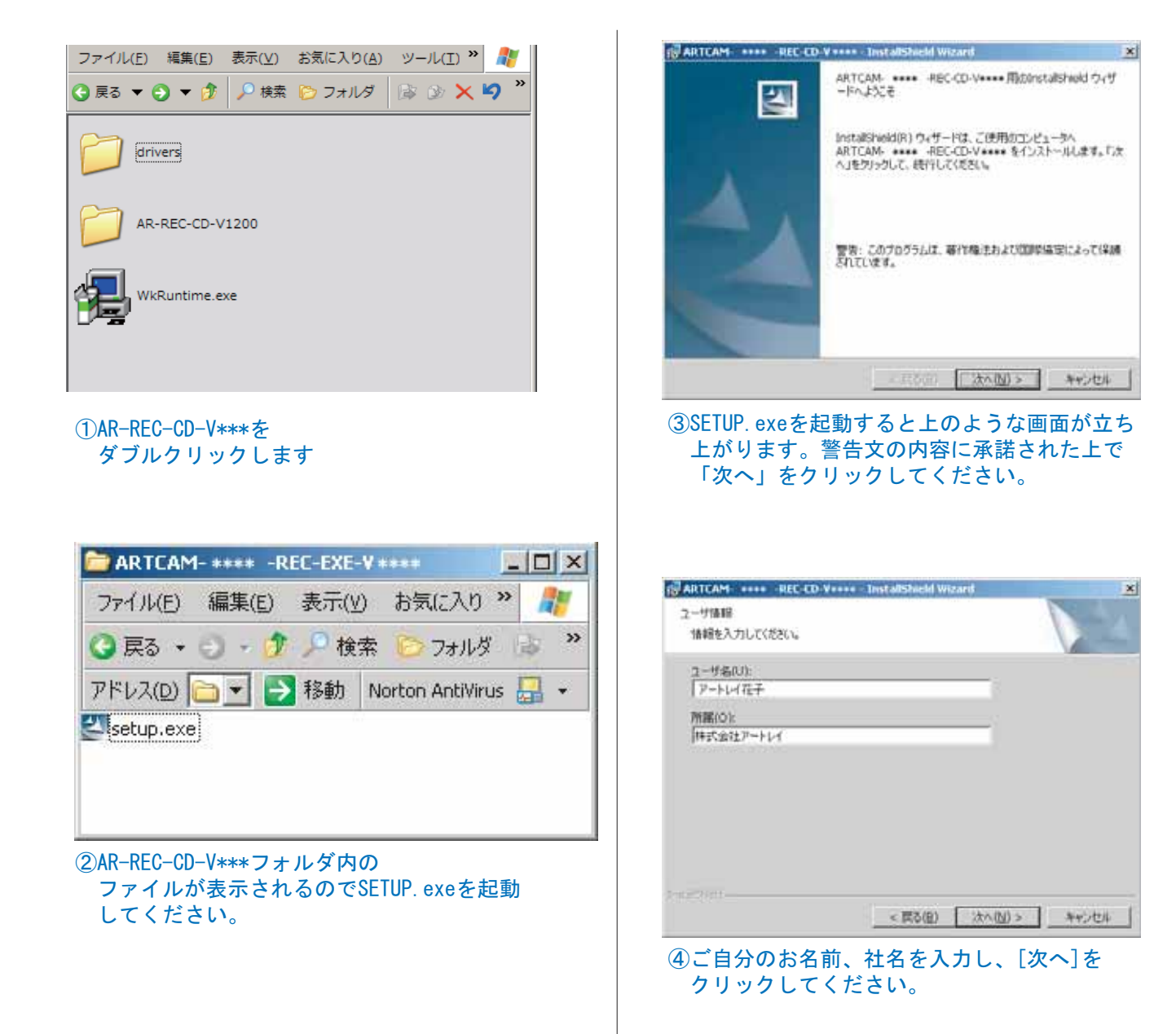

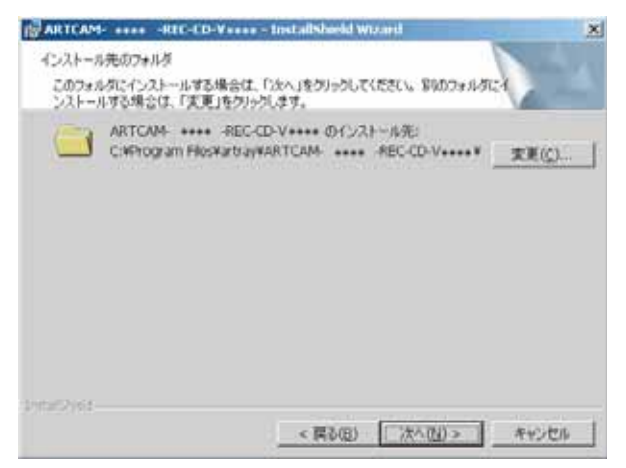

#### ⑤インストール先のディレクトリを選択して下さい。 デフォルトのインストール先は C:¥Program Files¥artray¥AR-REC-CD-V\*\*\*\* となります。

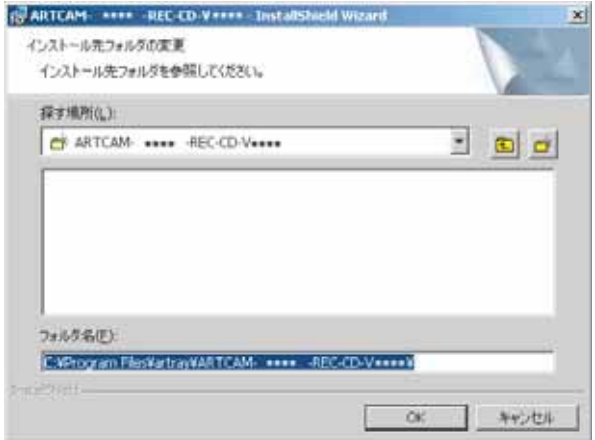

6インストール先を変更したい場合は変更ボタン をクリックして下さい。図のようなウィンドウ が表示されますので任意のディレクトリを選択 してください。

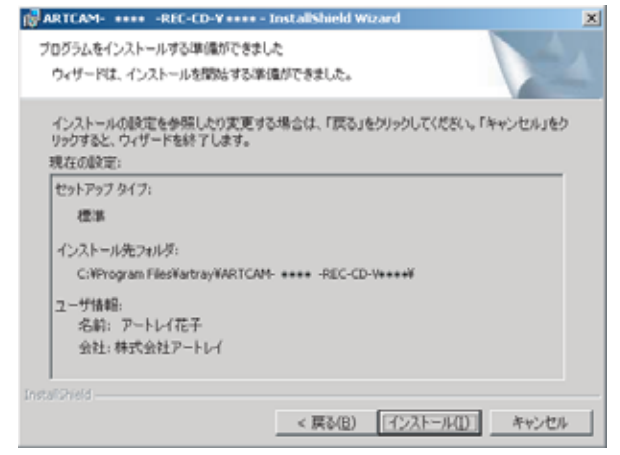

### ⑦現在の内容を表示します。誤りがなければ 「次へ」をクリックしてください。。

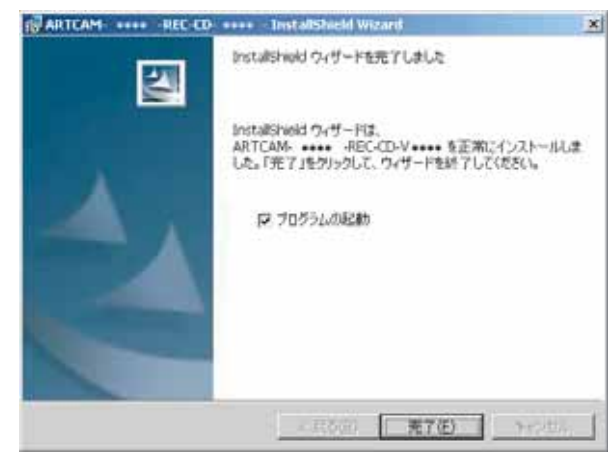

8以上でインストールを終了します。 すぐにソフトをご利用になりたい方 はチェックボックスにチェックを入れて から[終了]をクリックしてください。

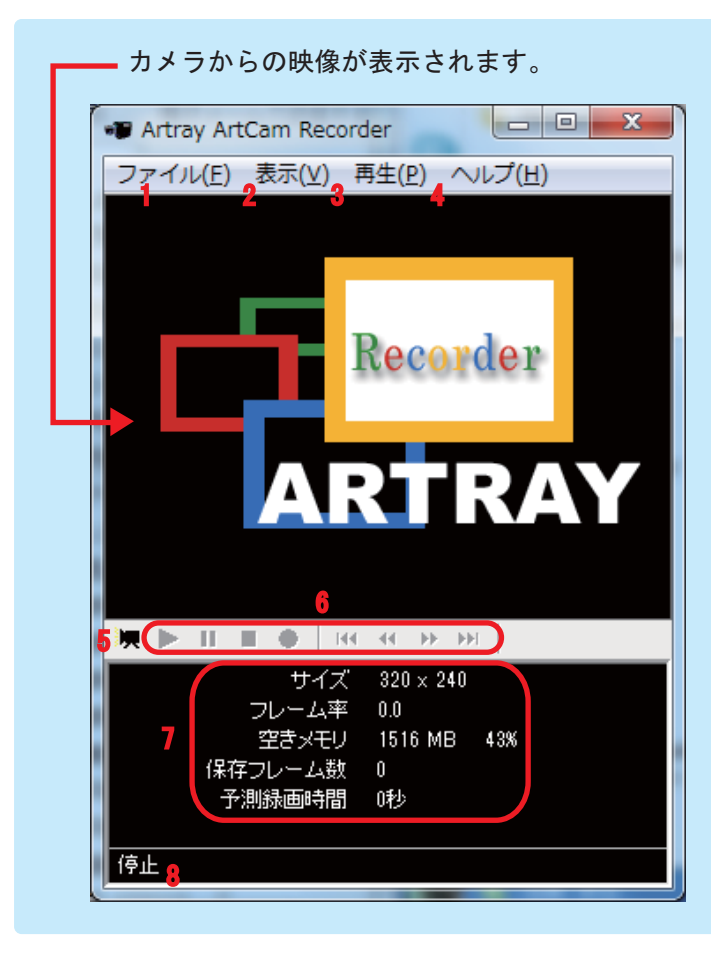

「AR-REC. exe」を起動すると

以下の画面が表示されます。

メニューや操作ボタンなどの表示が灰色のものは 機能が使えない状態になっています。

1. ファイルに関するメニューです。

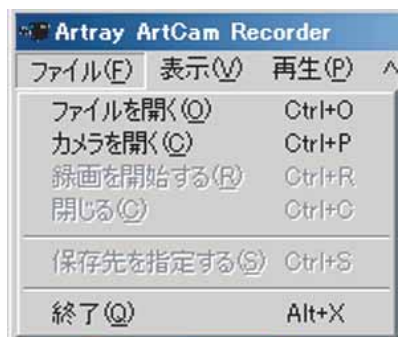

2. 画面の表示に関するメニューです。 「オプション」により動画録画時の 設定を変更できます。

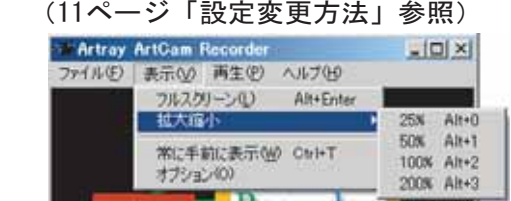

3. 動画の再生に関するメニューです。 動画読み込み時のみ使用できます。

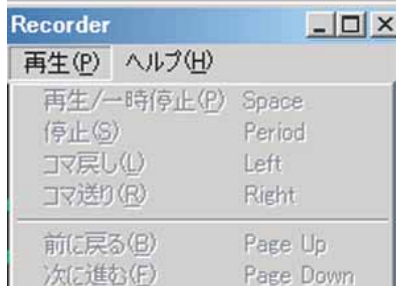

- 4. バージョンを表示します。
- 5. 録画モードへ移動します。
- 6. メニュー「3」にあるものと同様の、 操作ボタンです。

 $\mathbb{R} \times \mathbb{R} \times \mathbb{R} \rightarrow 0$ 144 44 35 351 左より順に「再生」「一時停止/一時停止解除」 「停止」「録画」「前に戻る」「コマ戻し」 「コマ送り」「次に進む」。

7. 上より順に、 「動画ファイルの画像サイズ」 「録画時のフレーム率」 (動画再生時は「フレーム番号」) 「PCの空きメモリ(「長時間録画モード」の場合、 空きHDD容量が表示されます)」「保存フレーム数」 「予測録画時間」を表示します。 「予測録画時間」は録画モード時に自動算出 されます。

8. アプリケーションの状態を表示します。

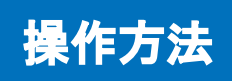

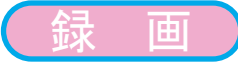

①メニューから「ファイル」→「カメラを開く」もしくは下記のボタンを選択すると 録画モードになります。

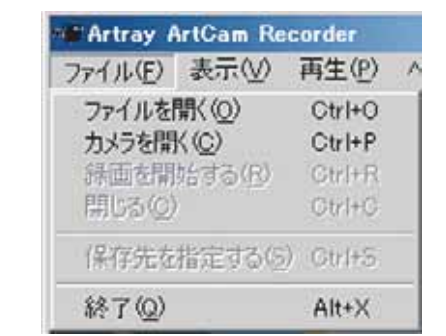

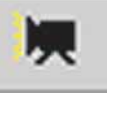

②「ファイル」→「録画を開始する」もしくは録画ボタンを選択すると 録画が開始されます。停止ボタンを押すと録画を停止します。

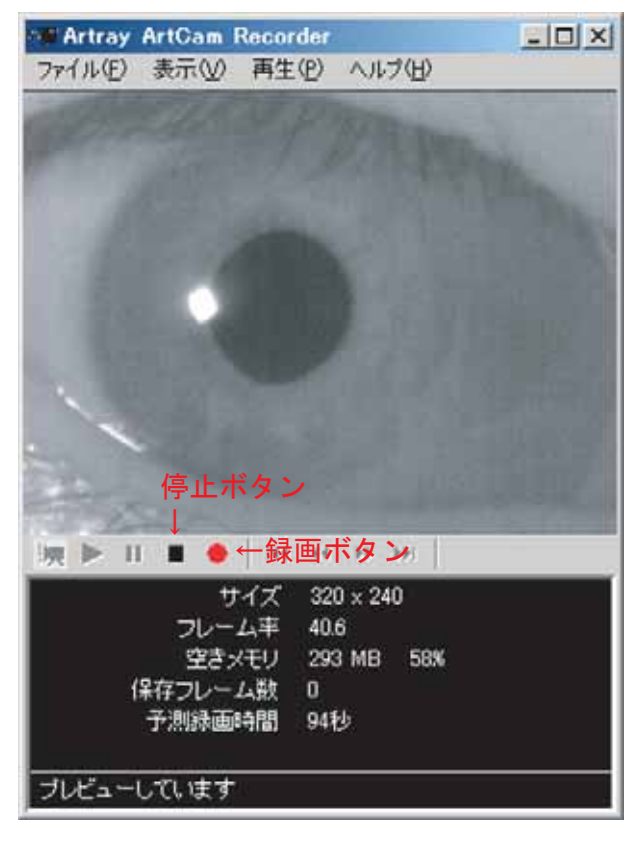

※注意

画像は一旦メモリへ保存された後、 HDDヘコピーされます。 動画の録画中、及び保存中に他の操作を しないようにしてください。 フレーム落ちの原因となります。

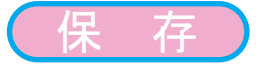

録画完了後、ビデオの圧縮方法を確認してきますので各コーデックか、非圧縮の場合は 「全フレ―ム未圧縮」を選択下さい。選択後 MediaPlayer media file(AVI)にて、 指定された名前又は日付名で保存されます。 保存先のフォルダおよび名前は、「表示」→「オプション」→「ファイル設定」にて 変更できます。

-再 生

録画モードになっている場合は「ファイル」→「閉じる」もしくは 操作ボタンの「停止」を選択します。 録画モードを終了した後に「再生」を選択することで、直前に録画した動画の再生を行います。

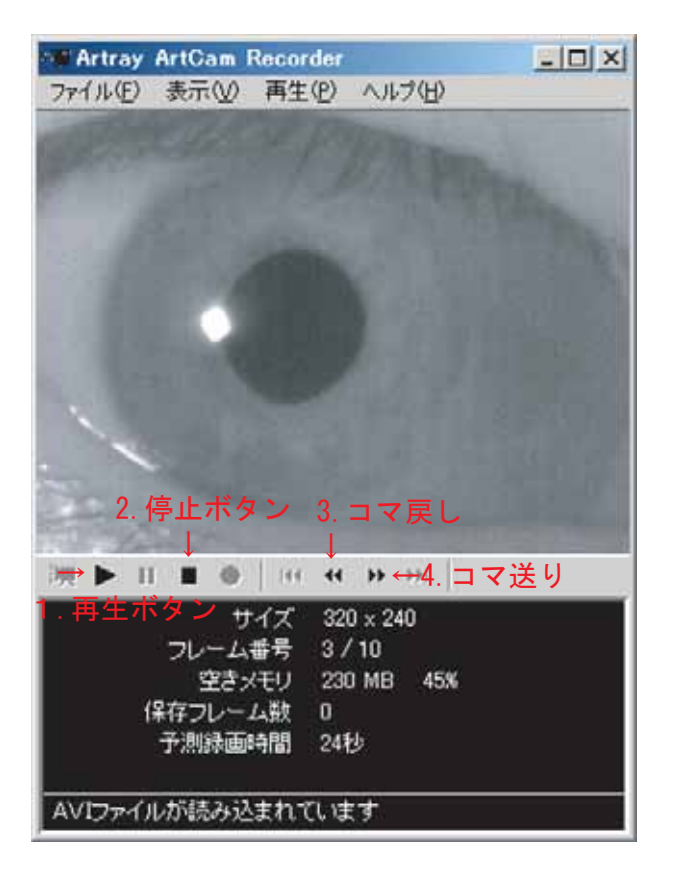

- 1. 再生を開始します。 (ショートカット:キーボードのスペース) 2. 再生を停止します。 (ショートカット:キーボードのピリオド) 3. 1コマづつ戻します。 (ショートカット:キーボードの左「←」)
- 4. 1コマづつ送ります。 (ショートカット:キーボードの右「→」)

別の動画ファイルを再生する場合は、メニューの「ファイル」→「ファイルを開く」を 選択し、ファイルを指定します。

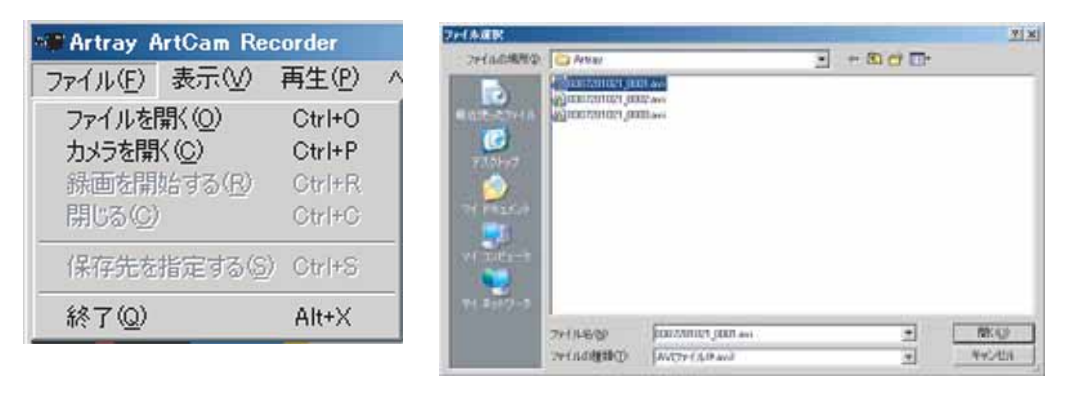

開くファイルを指定します。

### 設定変更方法

- ①メニューから「表示」→「オプション」を選択し、オプションウィンドウを表示します。 左のツリー表示をクリックしてそれぞれの設定画面を表示します。
- カメラ設定

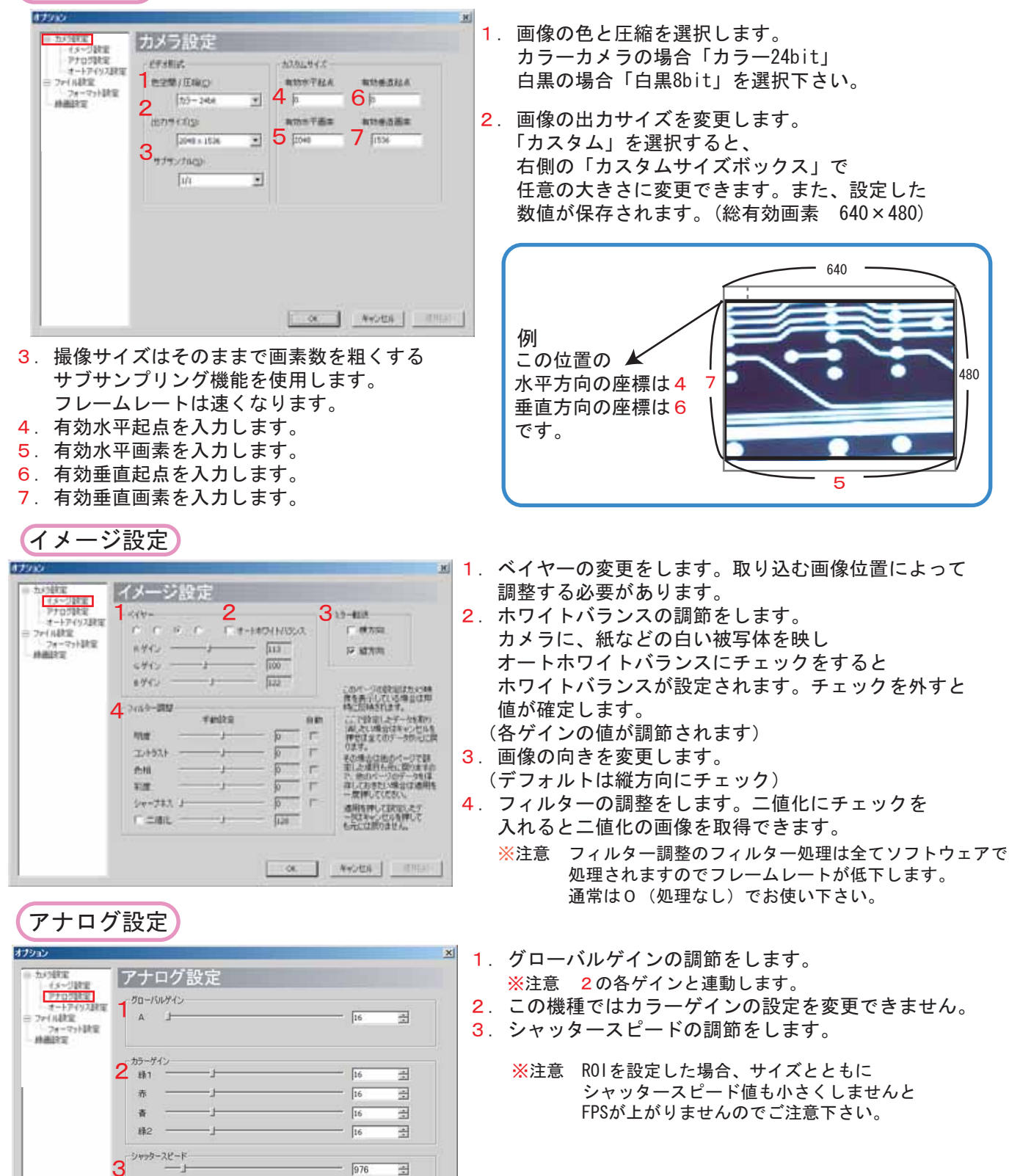

OK キャンセル 田用(A)

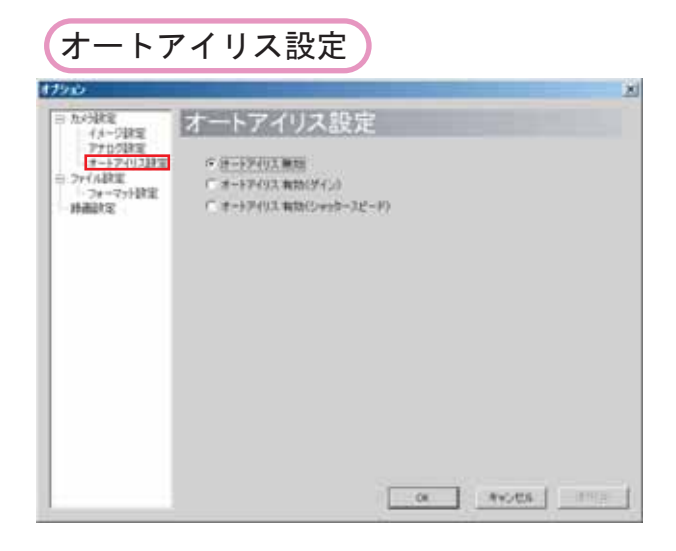

- 1. オートアイリスの設定を選択します。
	- オートアイリス無効 オートアイリス機能を無効にします。
- オートアイリス有効(ゲイン) シャッタースピードが固定され、グローバルゲインが 変化します。
- オートアイリス有効 (シャッタースピード) グローバルゲインが固定され、 シャッタースピードが変化します。

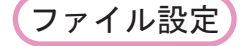

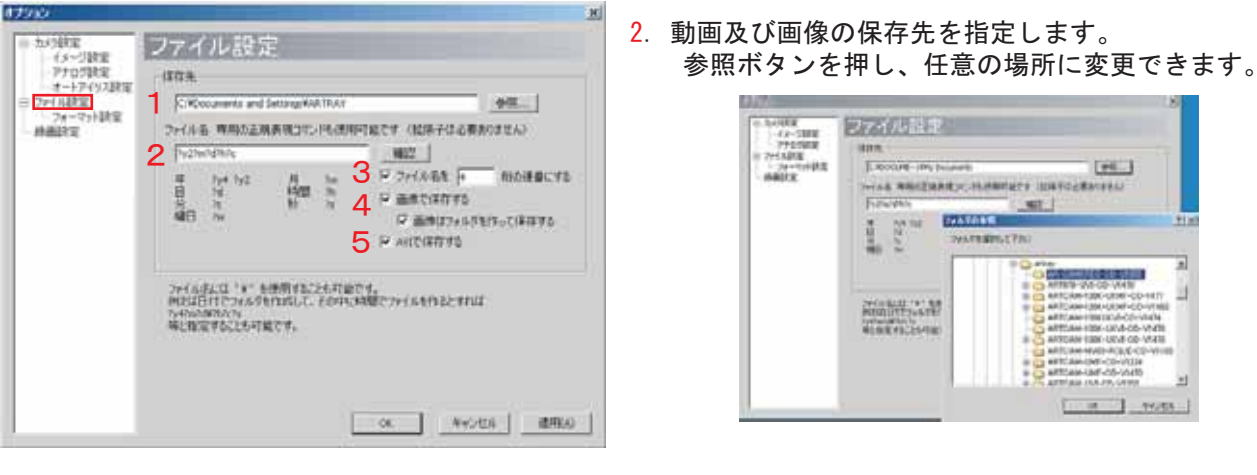

2. 保存時のファイル名を指定します。 確認ボタンを押し、実際に保存されるファイル名を確認できます。

### ファイル名のつけ方 任意のファイル名、もしくは年月日などでファイル名をつけることができます。

 $7/27m^2d^2h^2c$  $\frac{7y4}{7d}$   $\frac{7y2}{d}$ 年日

前田

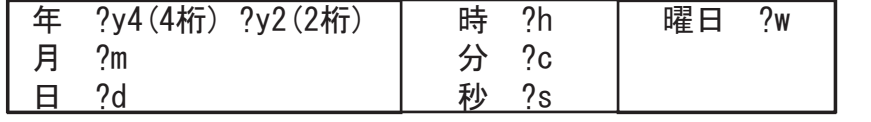

デフォルトでは「?y2?m?d?h?c」に指定されています。 この場合、2003年8月1日15時20分に保存したファイル名は 月 油 市<br>秒 7% 「0308011520」となります。

また、ファイル名に「¥」を使用できます。 例えば日付でフォルダを作成して、その中に時間でファイルを作るとすれば、 「?y4?m?d¥?h?c?s」などと指定します。

【保存の前にファイル名の確認をお勧めします。

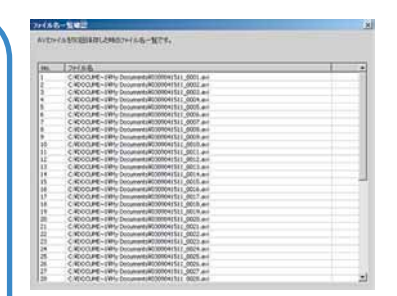

- 3. チェックをし、ボックスに数字を入力することで
- ファイル名の後ろに任意の桁数の連番をつけることができます。
- 4. チェックをすることで、動画をフレーム単位の画像 (.bmp, .jpg) として保存するようにします。 保存先フォルダの中に画像用のフォルダを作成して、その中に画像を保存することもできます。
- 5. チェックをすることで動画 (.avi) を保存するようにします。

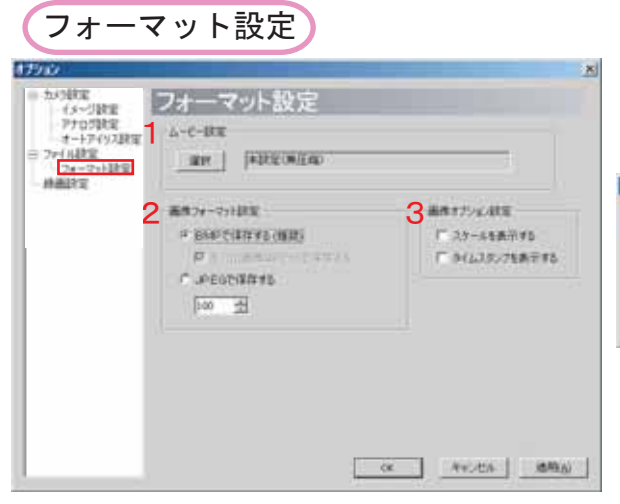

1. 動画の圧縮方法を変更します。 変更を押すと以下のウィンドウが表示されます。

ビデオの圧縮 Filt 7p 554 (C)  $-$  00 T. キャンせん  $\begin{tabular}{ll} \multicolumn{2}{c}{{\bf Invariance}} & $\hline \multicolumn{2}{c}{{\bf Invariance}}\\ \multicolumn{2}{c}{{\bf Invariance}} & $\hline \multicolumn{2}{c}{{\bf Invariance}}\\ \multicolumn{2}{c}{{\bf Invariance}} & $\hline \multicolumn{2}{c}{{\bf Invariance}}\\ \multicolumn{2}{c}{{\bf Invariance}} & $\hline \multicolumn{2}{c}{{\bf Invariance}}\\ \multicolumn{2}{c}{{\bf Invariance}} & $\hline \multicolumn{2}{c}{{\bf Invariance}}\\ \multicolumn{2}{c}{{\bf Invariance}} & $\hline \multicolumn{2}{$  $\begin{array}{|c|c|c|c|c|c|} \hline \texttt{HilbM} & & & \texttt{Hilb} \\ \hline \texttt{L} & & & & \texttt{L} & & \texttt{Hilb} \\ \hline \texttt{L} & & & & \texttt{L} & & \texttt{L} \\ \hline \texttt{L} & & & & \texttt{L} & & \texttt{L} \\ \hline \texttt{L} & & & & \texttt{L} & & \texttt{L} \\ \hline \texttt{L} & & & & & \texttt{L} & & \texttt{L} \\ \hline \texttt{L} & & & & & \texttt{L} & & \texttt{L} \\ \hline \text$ **精炼图** 

■ 圧縮方法をプルダウン メニューより選択し、設定を 変更します。 通常は「全フレーム未圧縮」を 使用下さい。

- 2. 画像の保存形式の設定をします。 チェックしますと、AVIファイル名と同じ名称の フォルダーを作り、各フレームをBPM又はJPEGで 保存します。
- 3. スケール (目盛り付カーソル) とタイムスタンプを 表示します。

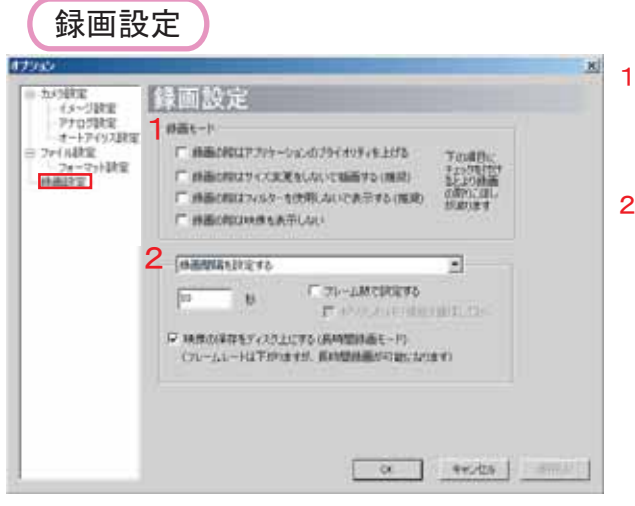

- . 録画モードの設定をします。 それぞれの項目にチェックをすることで選択されます。 上から1、2のチェックをお勧めします。
- . 録画時間に関する設定をします。 ࠅࠃࡘ࠾ࡔࡦ࠙࠳࡞ࡊޓޓޓ 「録画時間を設定する」 「録画間隔を設定する」 「自動的に録画時間を設定する」 を選択します。

録画時間もしくは録画間隔を設定する場合は 下のボックスに秒数を入力します。 (「フレーム数で設定する」をチェックすると フレーム数にて設定ができます。)

「自動的に録画時間を設定する」の場合は 録画時間はPCの速度に依存します。

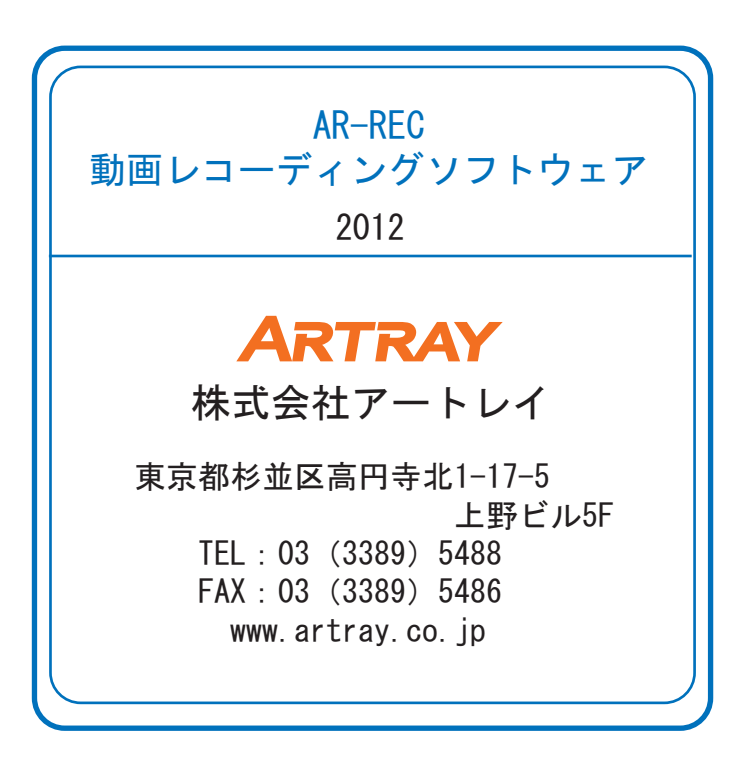